# H. Wikidot

The wiki is used with the Shaping Outcomes tutorial as a place where course participants can get to know one another, share ideas, and submit logic models or assignments.

Wiki definition, per Wikipedia.org:

A *Wiki* ([ˈwiː.kiː] <wee-kee> or [ˈwɪ.kiː] <wick-ey>) is a type of website that allows users to add, remove, or otherwise edit and change most content very quickly and easily via website.

#### *Creating an Account at Wikidot.com*

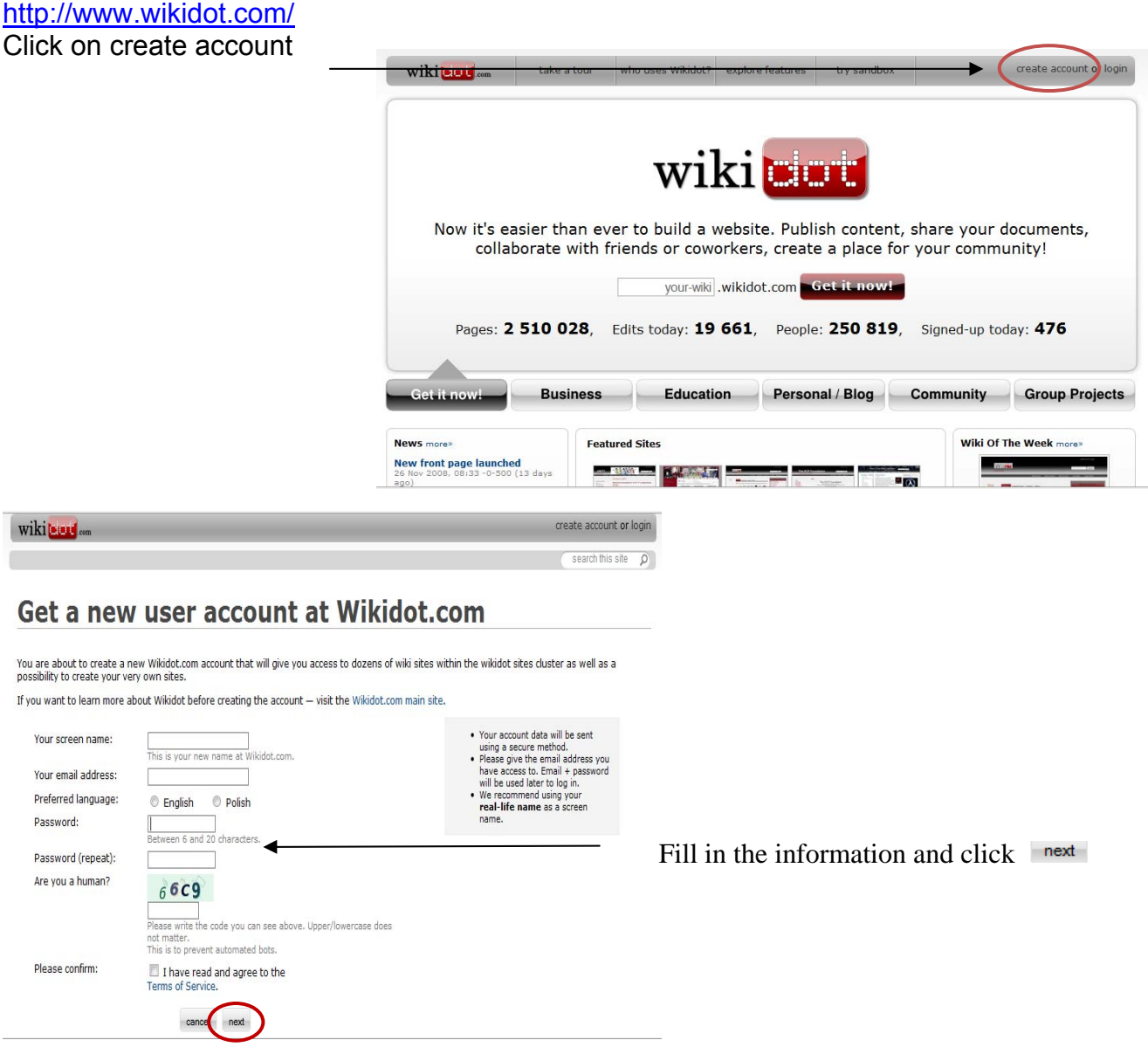

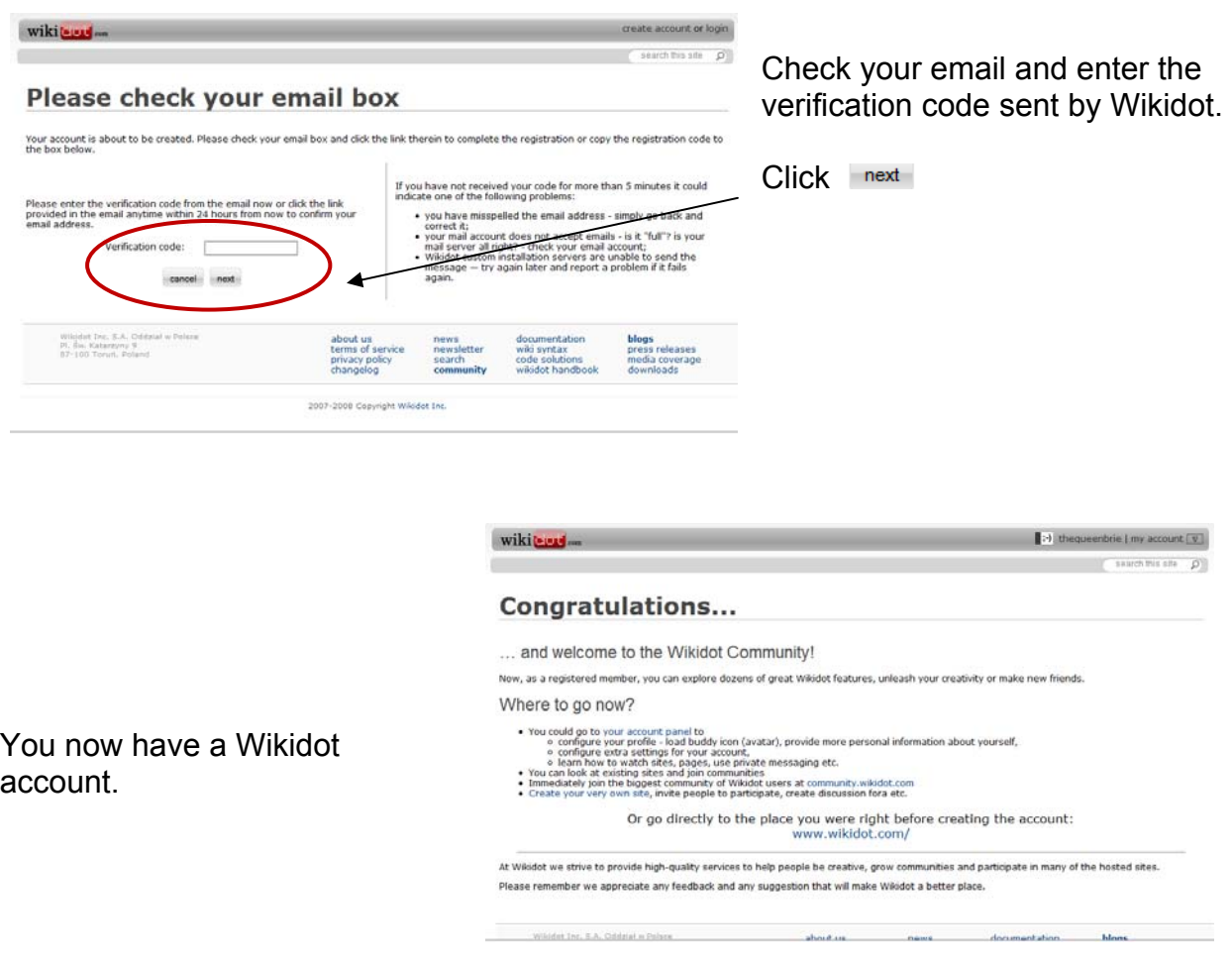

Now, go to http://shapingoutcomes.wikidot.com/system:join

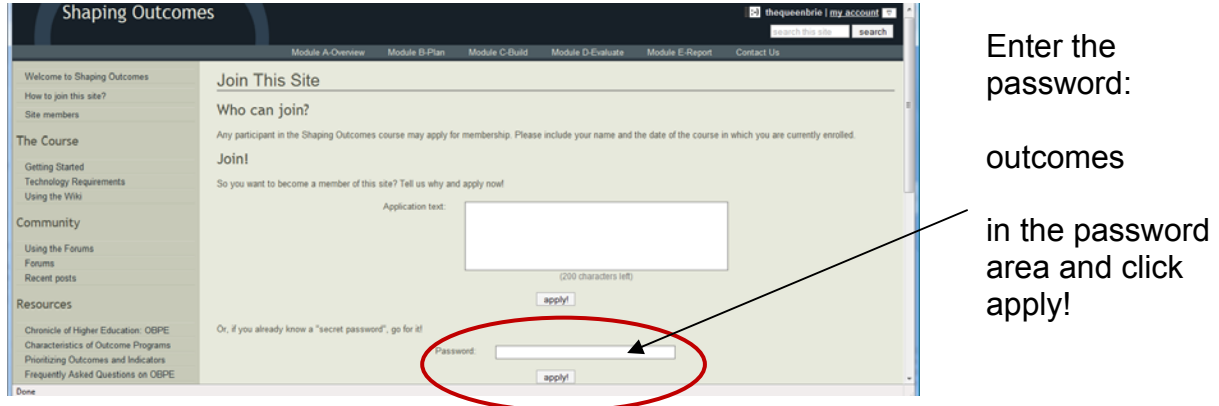

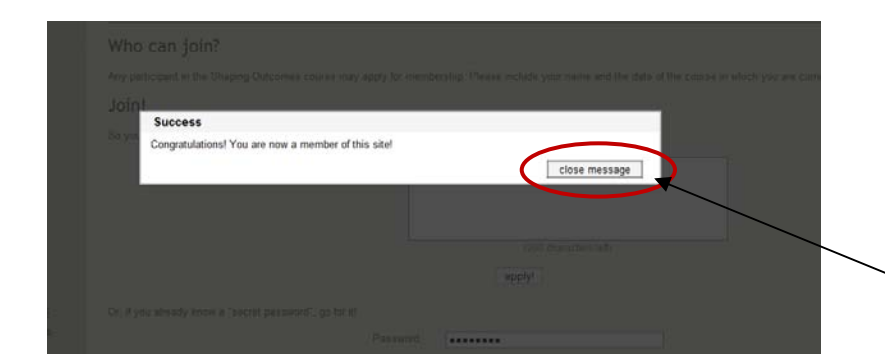

You should get a message saying that you are a member of the site. Once you become a member, we will enable moderator rights where you can edit various pages and forum posts. Close the message. Now you can look at the wiki organization.

# *Wiki Navigation*

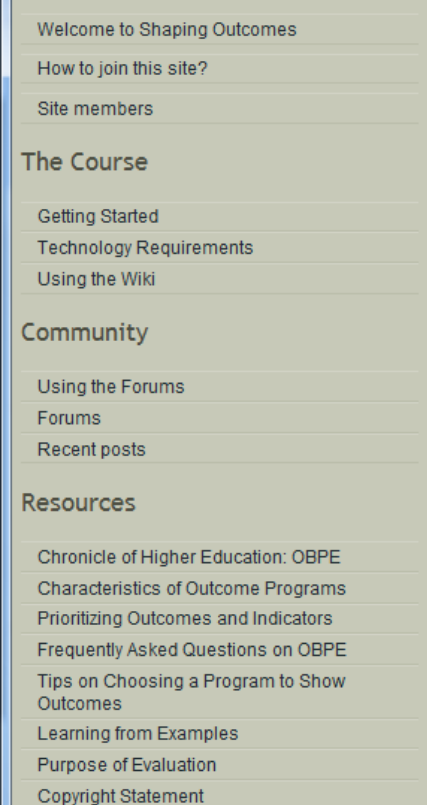

Side Navigation:

The Course: Basics of the wiki

Community: Access to the forums

Resources: Pages containing resources for the participants.

Note: the sidebar may change from time to time with the addition of new pages.

#### Top Navigation:

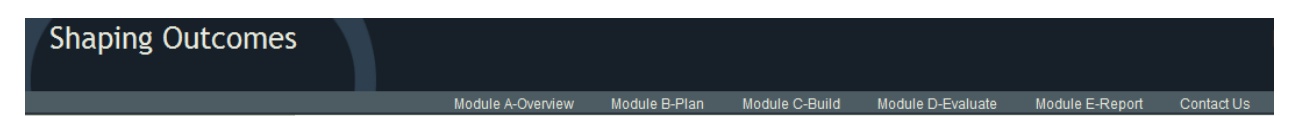

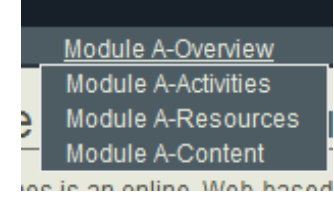

The modules contain drop-down menus for participants on the various module exercises and information. These drop-down menus are visible as you hover over the module titles.

# *Wiki Forums*

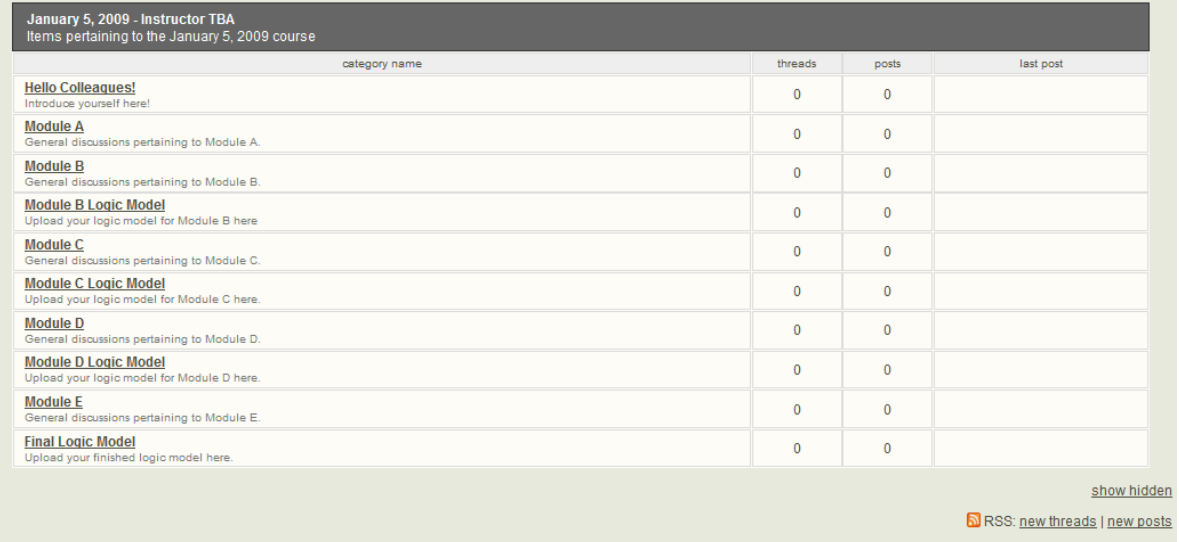

Each course has its own area for forum postings, broken down into several discussions. To post to any forum, click on the forum name, such as Hello Colleagues:

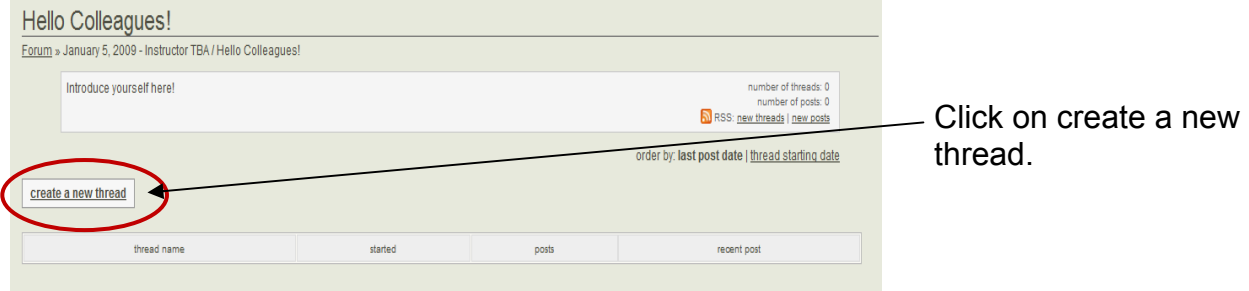

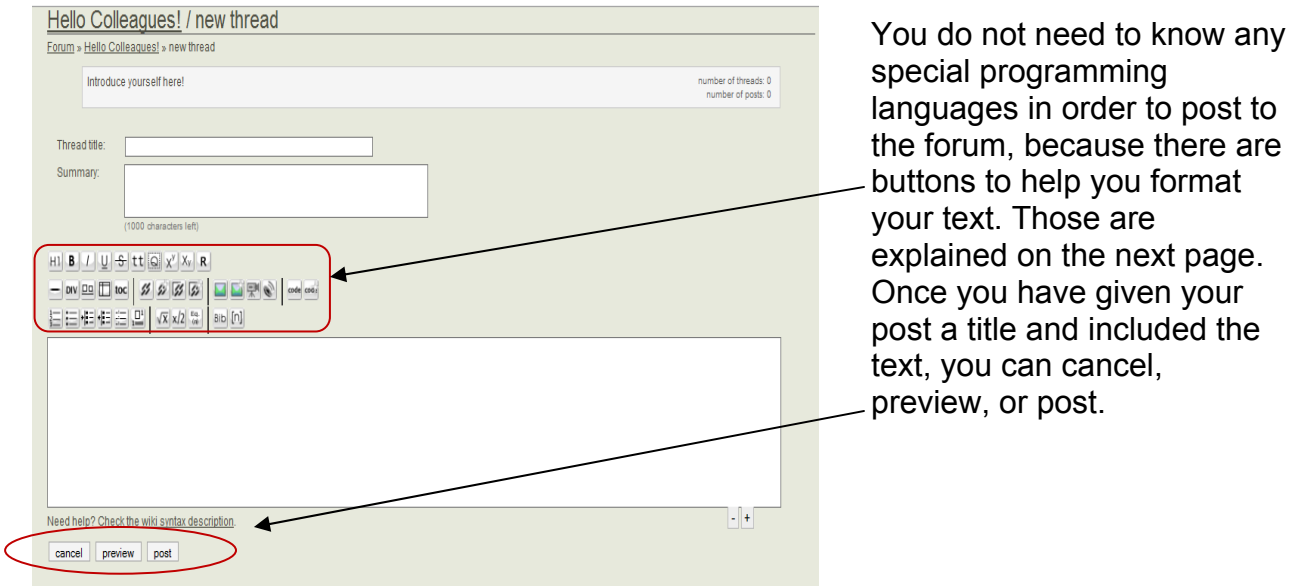

# *Editing the Wiki: Buttons*

Virtually anywhere you can edit the wiki, you will find these buttons:

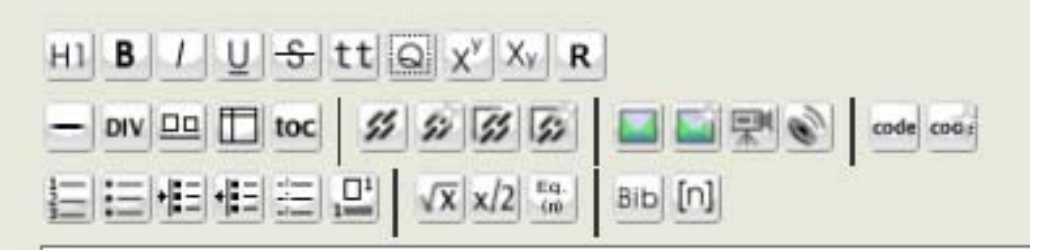

Here is an explanation of the above buttons. You can also view the wikidot help page on syntax, where they give examples of what you can do: http://www.wikidot.com/doc:wikisyntax.

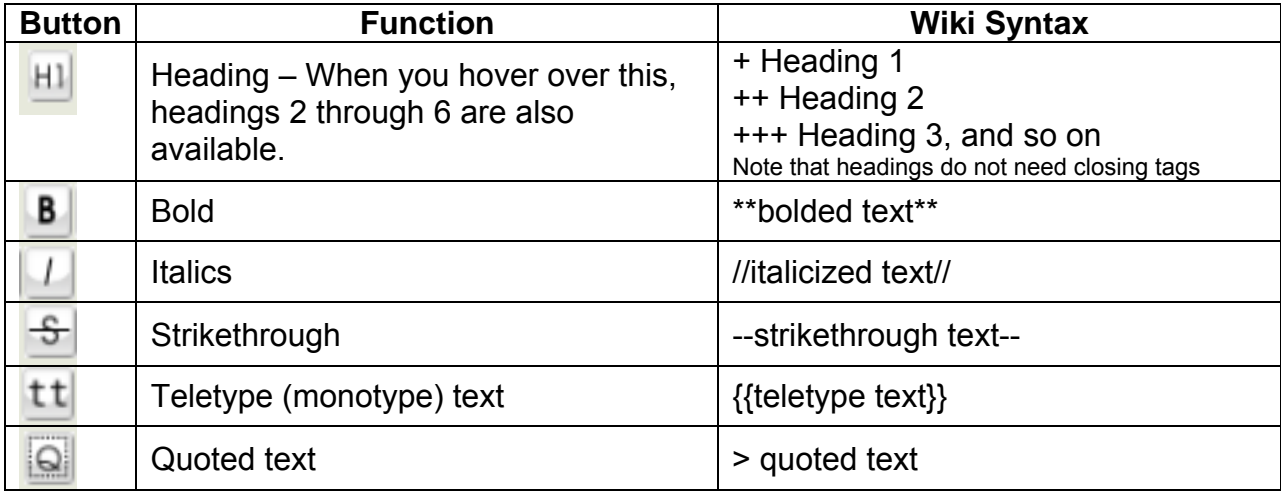

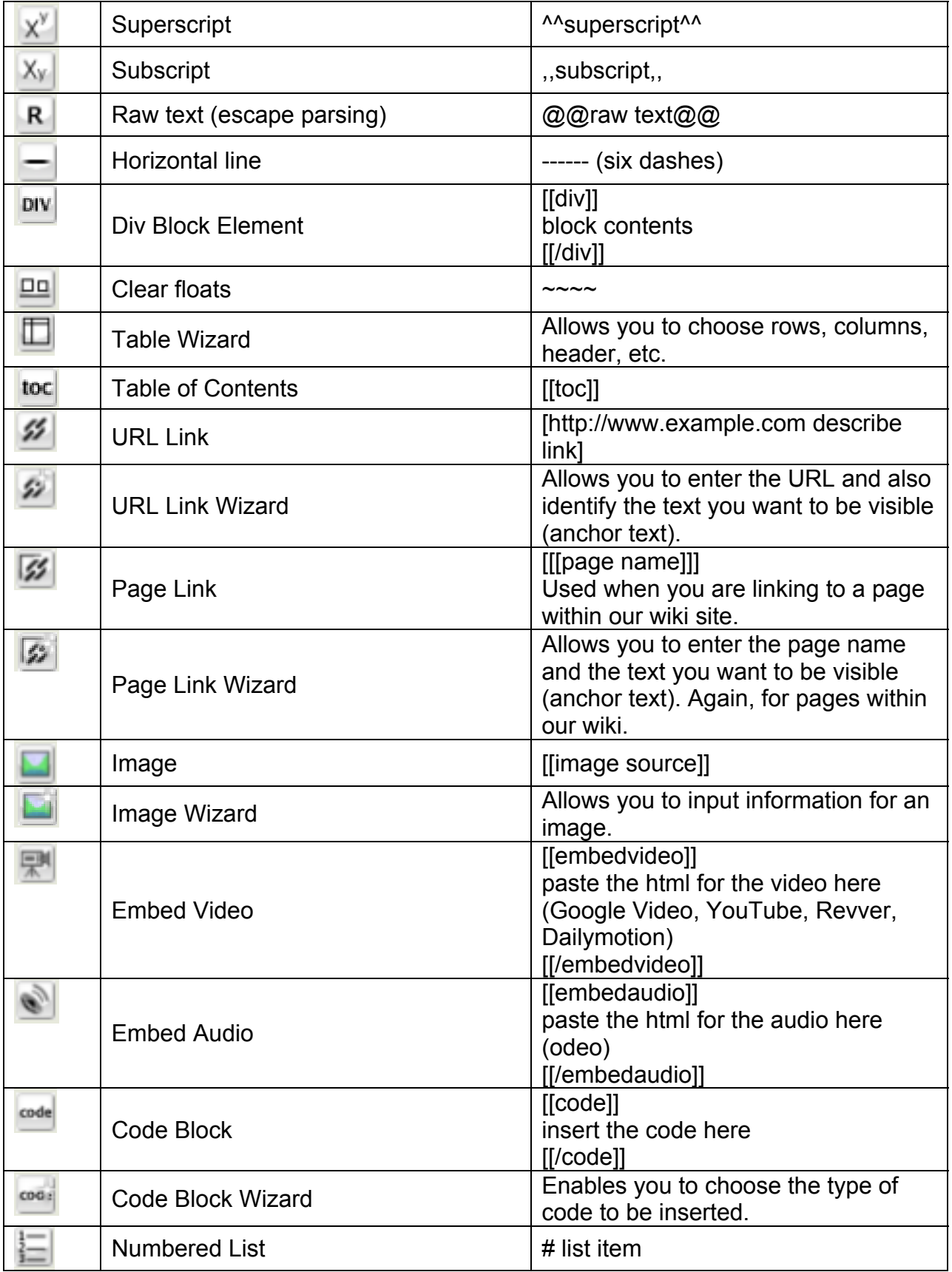

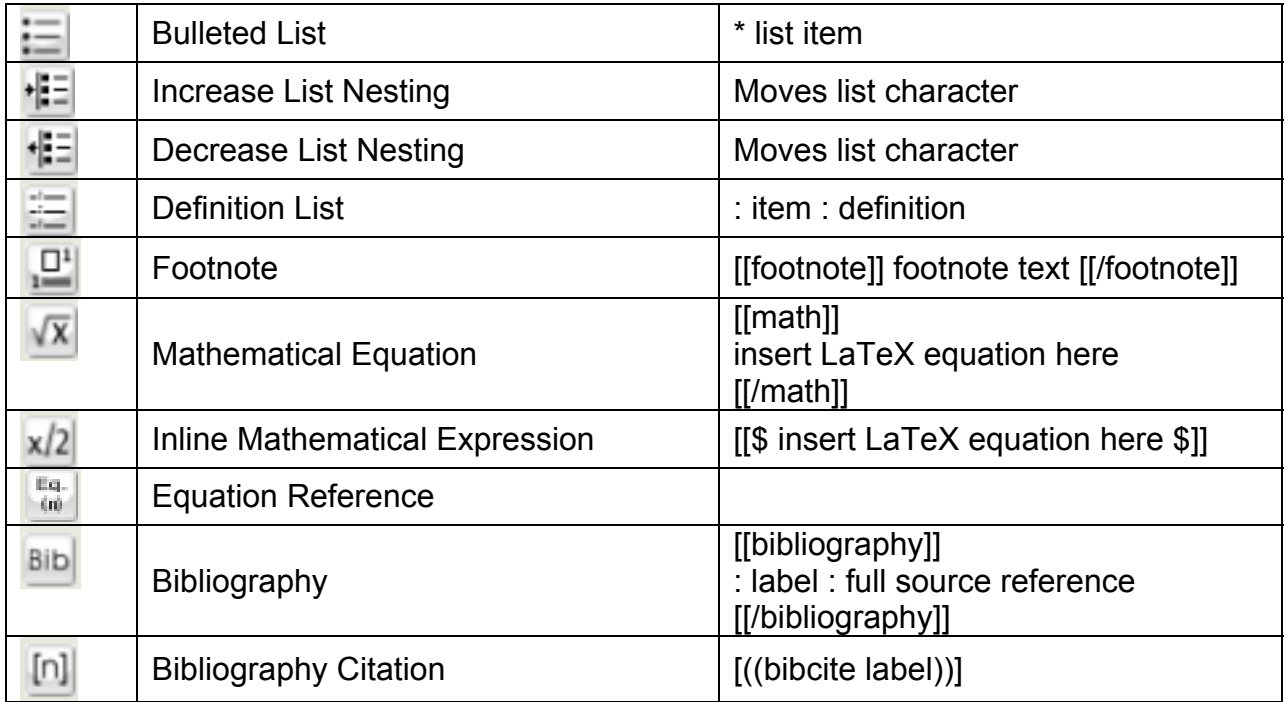

### *Creating New Content: Pages*

Note: If you are an instructor working through the Shaping Outcomes project, Shaping Outcomes Tech Support will be more than happy to add content for you beyond forum postings – just send your request to outcomes@iupui.edu with the copy you would like added and any other pertinent information. We'll let you know how soon we can upload it: no more than 5 business days.

At the bottom of each wiki page you will see the option to add a new page:

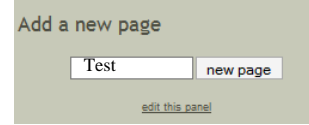

Type the name of the new page (we are using Test) and click **I new page** Notice that the page does not yet exist:

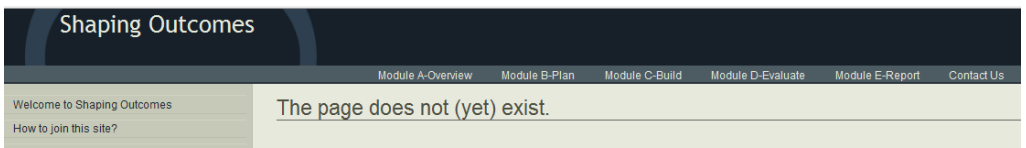

Scroll down, and you can edit your page:

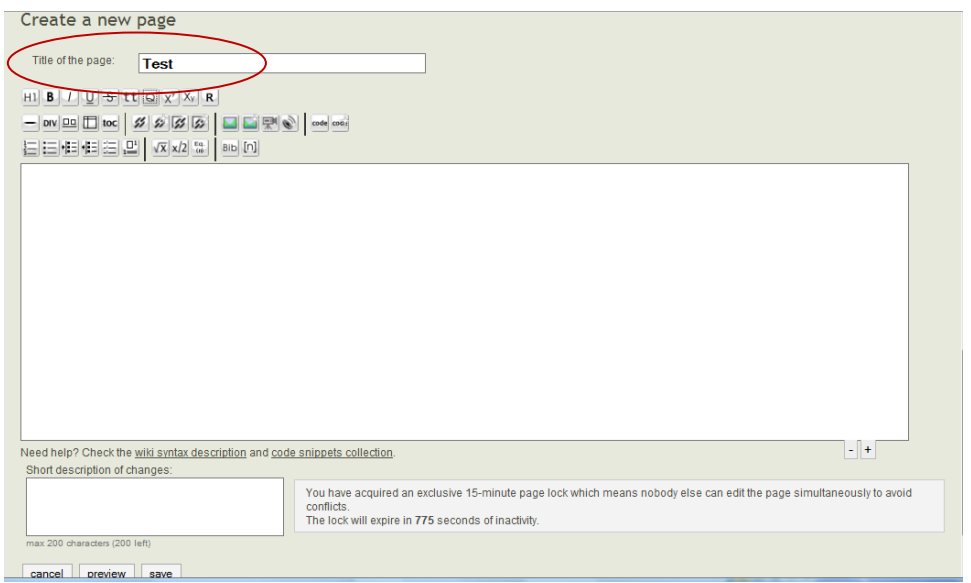

Note the title of the page: it is the title we gave the page in the first step.

#### After adding some information, we are ready to preview

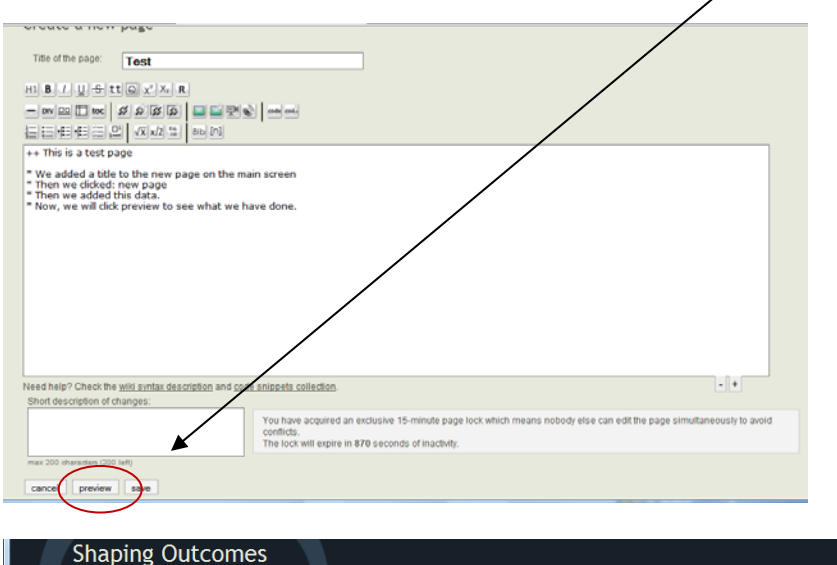

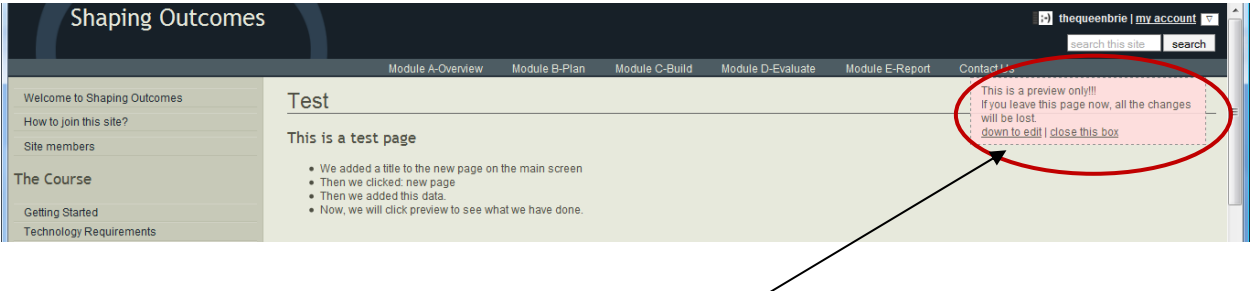

Wikidot lets you know that you are merely previewing your page. You can scroll down to cancel, preview again, or save. I will save.

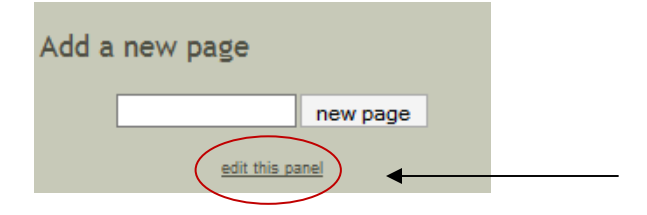

Now we have a page with the title of Test, but no one can get to it because it is not listed on the site. I want to put this in the side navigation, so I have to edit that panel (at the bottom of the page where we saw the Add a new page option.

Step two of this process is to scroll down to the bottom of the page so that I can add a link to the new page by editing the existing page:

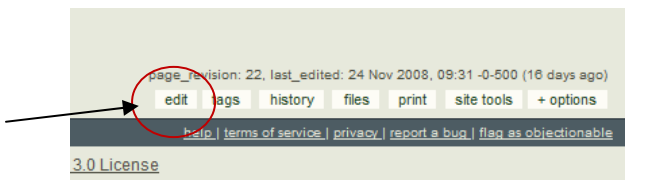

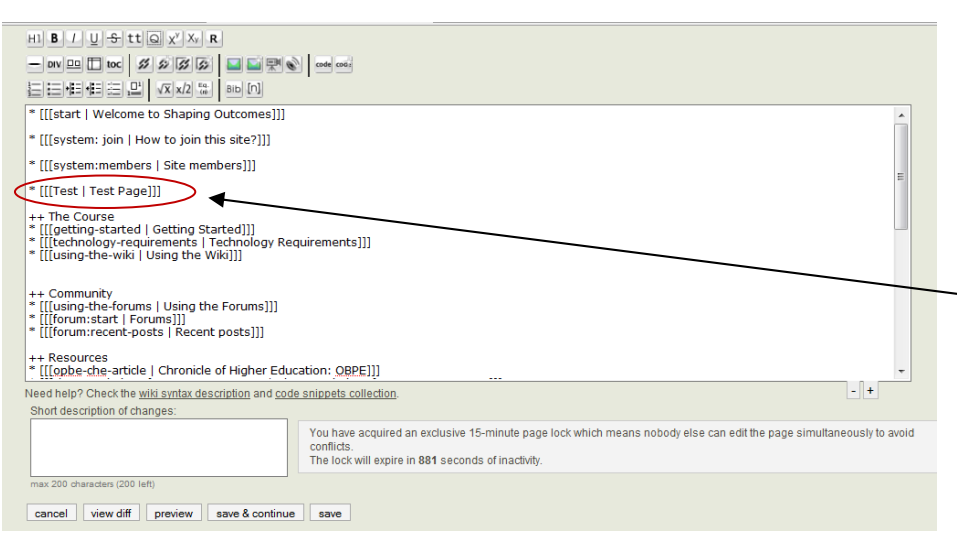

Save the page.

If you look here, you can see that I placed the Test page under the main section of the wiki contents. The first part is the name of the wiki page, separated by a bar symbol (|) and then Test Page is the link name, or anchor. Save & continue allows you to save changes and continue editing; save allows you to save the page and move on to something else.

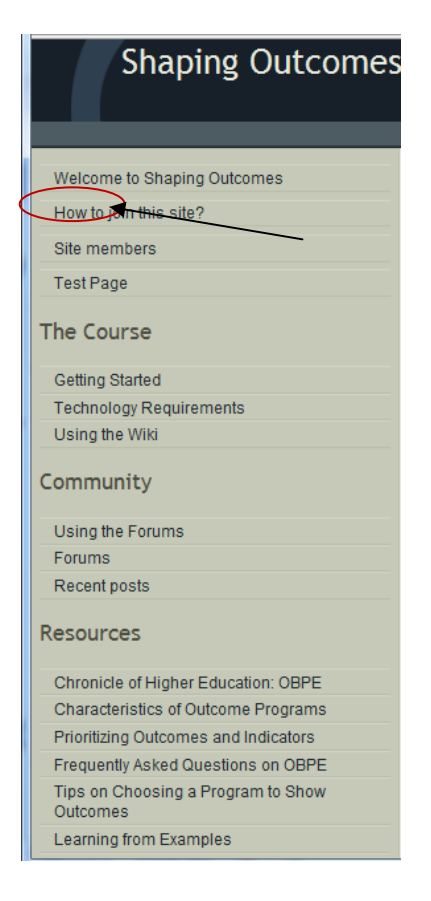

And the new page is now listed in the side navigation.

What if we wanted to add the content to the top navigation? http://shapingoutcomes.wikidot.com/nav:top

- 1. Click on edit at the bottom of the page
- 2. Insert text where appropriate
- 3. Save

Generally speaking, instructors will not want to edit the top navigation since that pertains to the participant tutorials.

#### *Uploading Files to the Wiki*

Files are saved to pages. Let's add a file to the test page I just created. Again, at the bottom of the page is a link to view files.

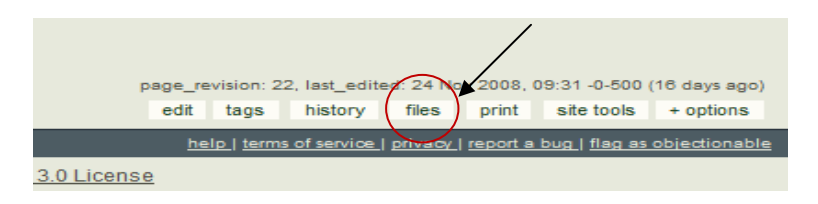

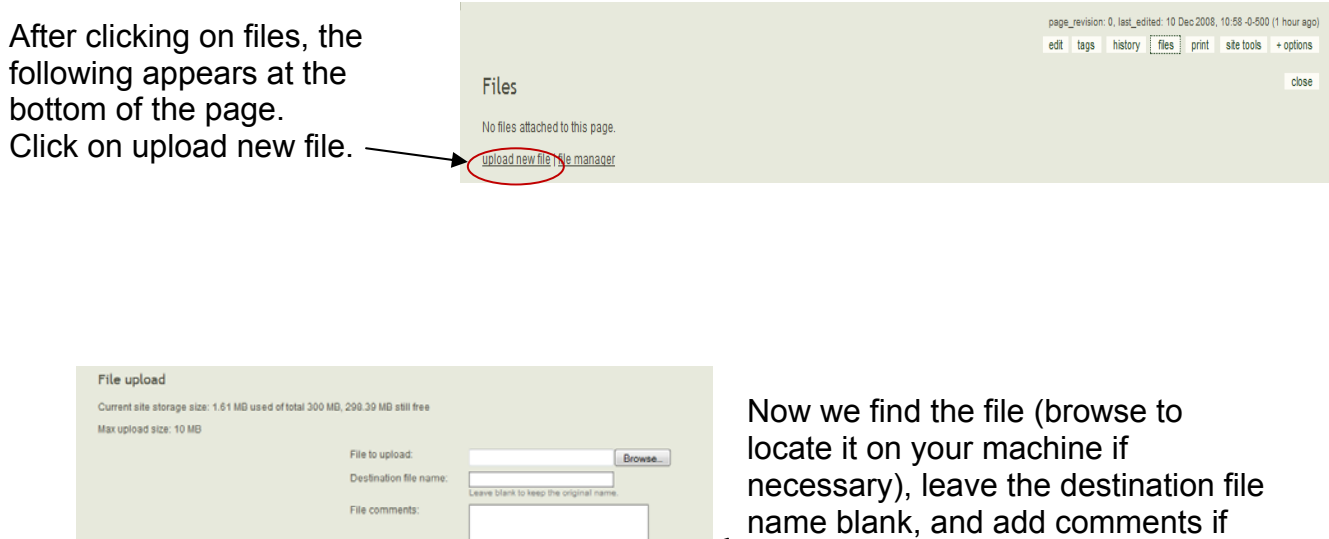

 $\sqrt{\phantom{a}}$  we wish. Then upload the file.

Once the file has been uploaded to the page, it is now visible at the bottom of the page:

Max 100 characters (100 left)<br>cancel (upload file!)

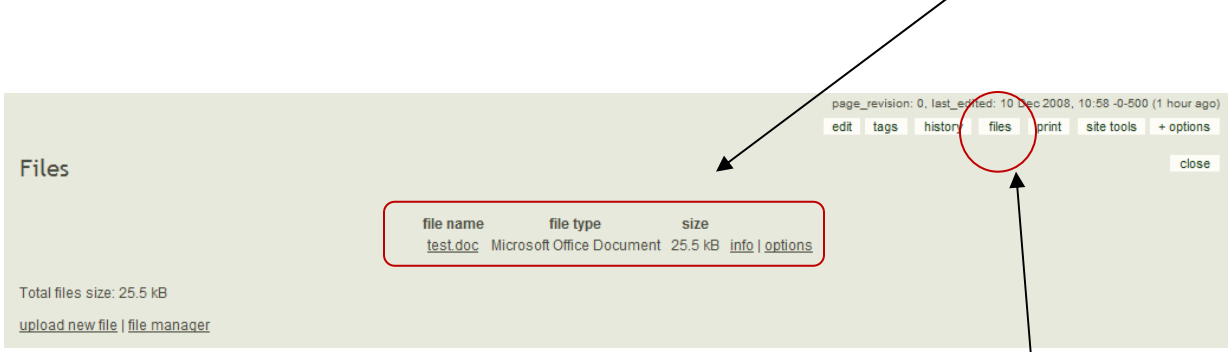

Note: Unfortunately this is the only time the files are viewable in a default view. To view files on each page, one must click on the files link at the bottom of each page.

In order to create a link that will be viewable permanently, it is a good idea to link the document in the page itself. The best way to accomplish this is to first find the location of the document, by clicking on info, beside the document details.

The location of the test document I uploaded is http://shapingoutcomes.wikidot.com/local--files/test/test.doc To create a link to this document on the test page itself, I want to do the following:

- 1. Go to the page where I want to have a link to the text document (Test).
- 2. Click edit
- 3. Insert the following text at the end of the document:

[http://shapingoutcomes.wikidot.com/local--files/test/test.doc Test Document] - A Word document, added for tutorial purposes.

The brackets indicate that it is a url. Add a space after the location and then include the anchor, or the text that will be viewable and clickable. Then I added a little bit of information about the document.

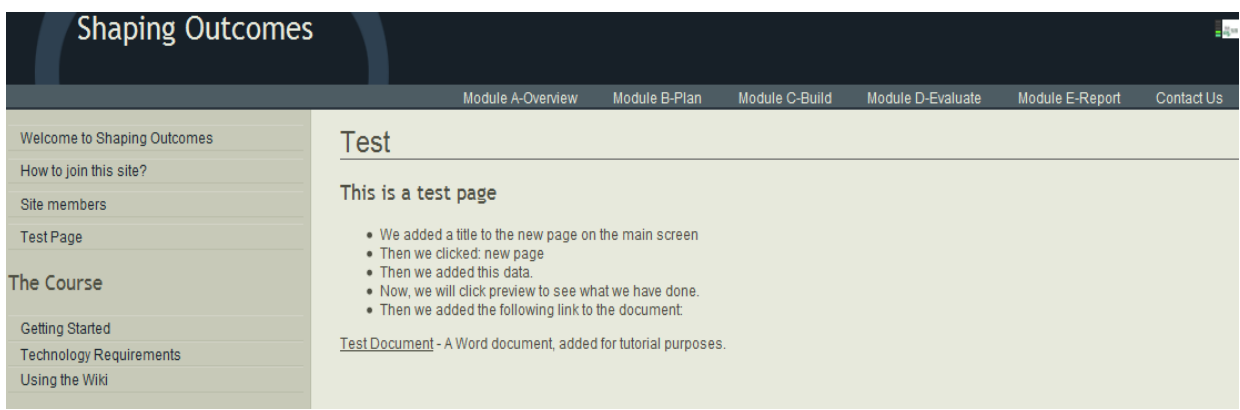

#### 4. Save.

We now have the Word document linked in the page.

You can add a link by using the syntax I used, or you can use the Link Wizard.

#### *Wikidot Resources*

http://community.wikidot.com - growing community of people that use Wikidot http://handbook.wikidot.com - great handbook edited by our Community http://www.wikidot.com/doc:wiki-syntax – Wikidot syntax help http://www.wikidot.com/doc - official documentation of the Wikidot services http://snippets.wikidot.com - library of ready-to-use scripts and solutions http://sandbox.wikidot.com - feel free to experiment with the service support@wikidot.com – email Wikidot support